## **Canvas Parent Web Instructions**

- 1. Go to<https://wanee.instructure.com/login/canvas>
- 2. Log in if you have already created a Canvas Parent account (skip steps 3 & 4):

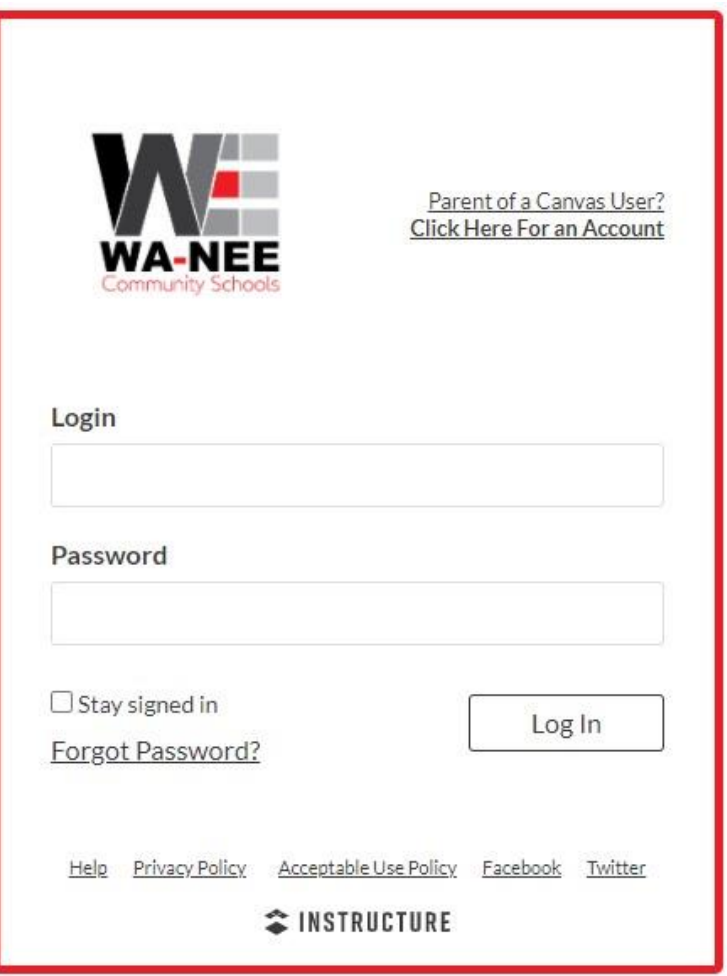

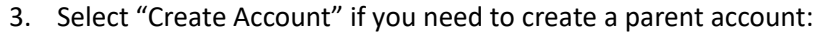

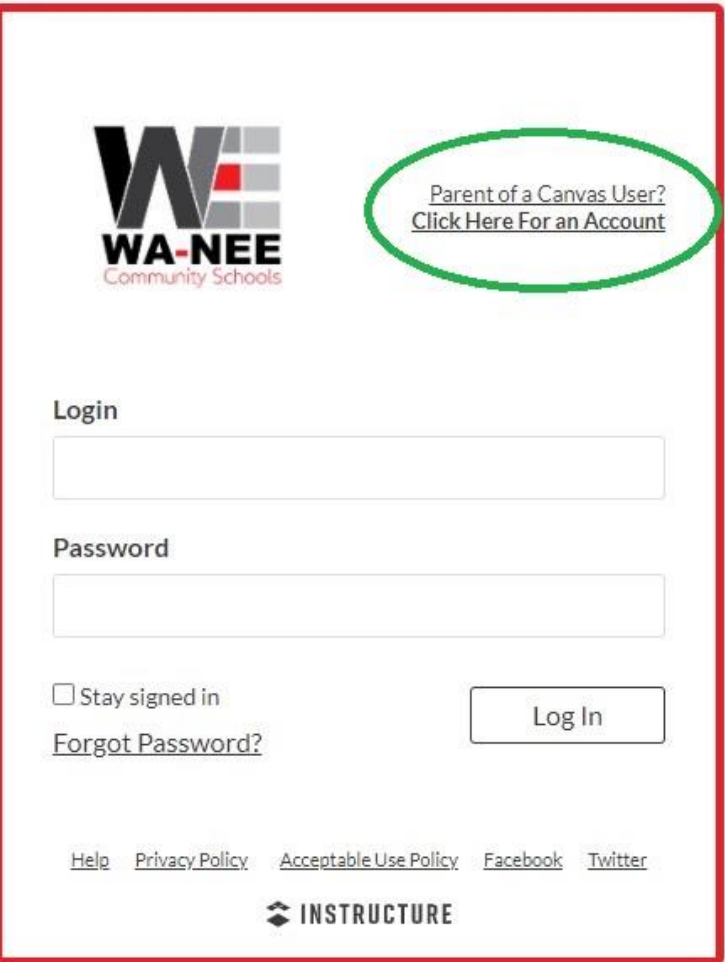

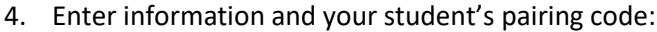

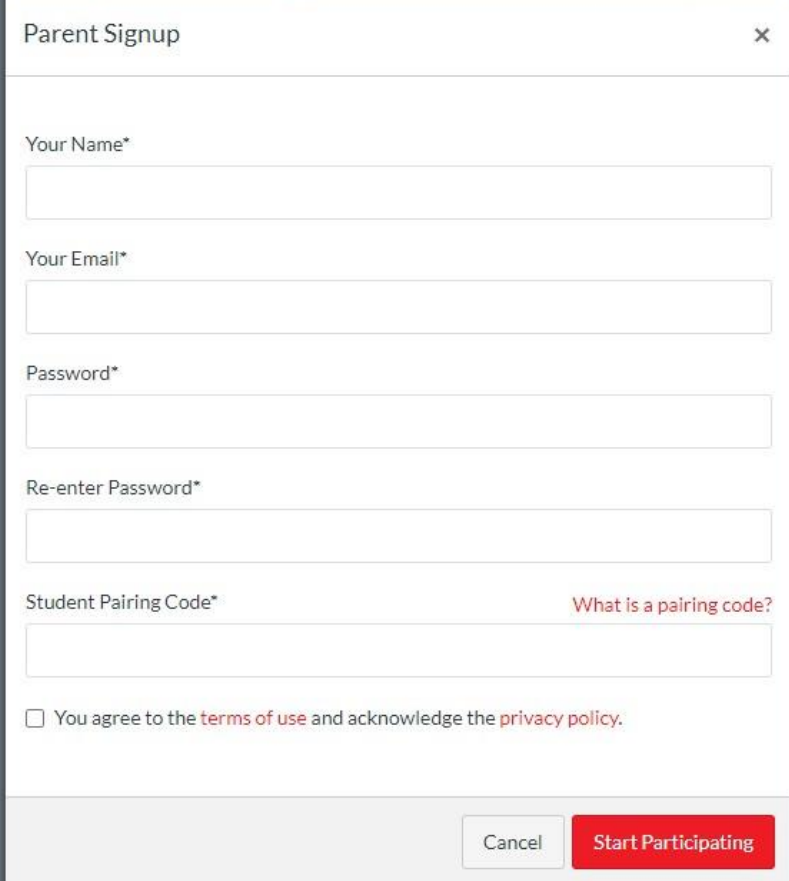

## **Instructions for Adding Additional Children with Pairing Code**

- $\times$ **WA-NEE** Account Logout  $\mathscr{L}$ Dashboard Notifications β⊟ Profile Courses Files g 雦 Settings Calendar Observing 臭 QR for Mobile Login Inbox **Global Announcements** 品 Studio Use High Contrast UI  $\varnothing$  $(\times)$  $\circledcirc$ Help
- 1. Once logged in, select Account>Observing:

2. Enter the pairing code and press the red "+Student" button:

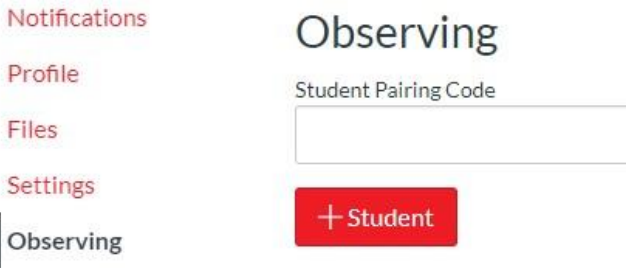